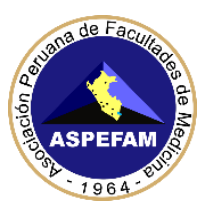

# **INSTRUCTIVO N° 2 – SEGUNDO ENAM EXTRAORDINARIO 2021 INSTALACIÓN DEL NAVEGADOR SEGURO Y PASOS PARA RENDIR EL SIMULACRO**

Estimado participante:

Ud. rendirá el **SEGUNDO ENAM EXTRAORDINARIO 2021** en modalidad virtual el **domingo 29 de agosto de 2021**, el que tendrá varios mecanismos de supervisión y control, que Ud. ha aceptado con su declaración jurada y que adicionalmente tendrá que aceptar en línea al momento de rendir el examen.

Para el día del examen requerirá de ciertas condiciones de hardware y software previamente instalados, por ello tendrán que cumplir con **INSTRUCTIVO N°1**. En caso tenga alguna consulta técnica puede ingresar a la web del ENAM y Asistencia técnica (link en la página 8) para que puedan orientarlo.

Para verificar que todo este en orden previamente a su examen, hemos programdo **03 SIMULACROS** de examen. Se invita a todos los inscritos a participar de esta prueba en una de las tres fechas programadas: **jueves 26, viernes 27 y sábado 28 de agosto en el horario de 20:00 – 22:00 h**., cuyo objetivo es verificar el acceso a la plataforma, rendir un mini examen de 20 preguntas, para que se familiarice con la plataforma, así como brindar el soporte necesario para evitar cualquier dificultad el día domingo 29 de agosto en el desarrollo del Segundo ENAM Extraordinario 2021.

Deberá tener su DNI/CE/Pasaporte que será requerido por la plataforma durante el simulacro.

En este instructivo encontrará 2 PASOS a seguir: **Instalación del Navegador Seguro (MSB)** y **Pasos para rendir el Simulacro** (página 7).

## **PASO 1: INSTALACIÓN DEL NAVEGADOR SEGURO (MSB)**

Es necesario que antes de rendir el simulacro, usted deberá descargar e instalar el Navegador Seguro (**Mettl Secure Browser - MSB**) para poder verificar que su PC o Laptop cumpla con los requisitos mínimos indicados en el **INSTRUCTIVO N°1**.

Ingresar al siguiente enlace **<https://tests.mettl.com/system-check?i=2z3wvujitc>** para descargar el navegador seguro (MSB), se nos abrirá la siguiente ventana tal como se muestra en la imagen y le daremos clic en el botón "**Download MSB**"

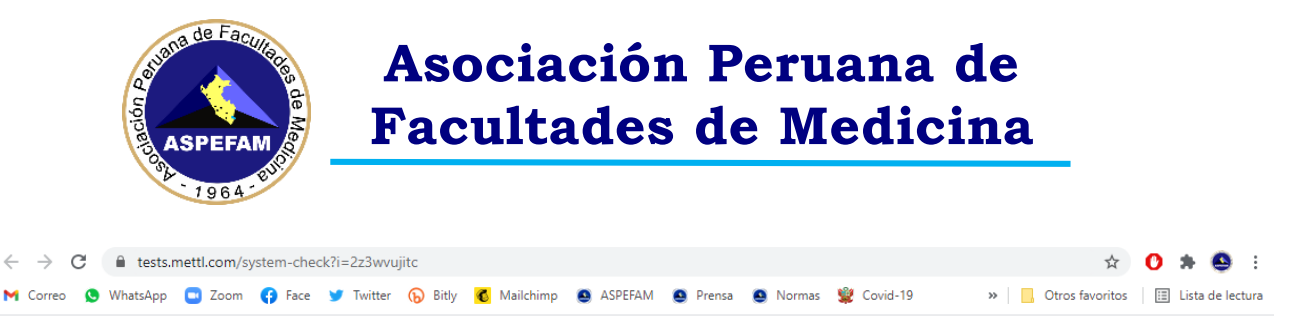

**MA MERCER** | **metti** 

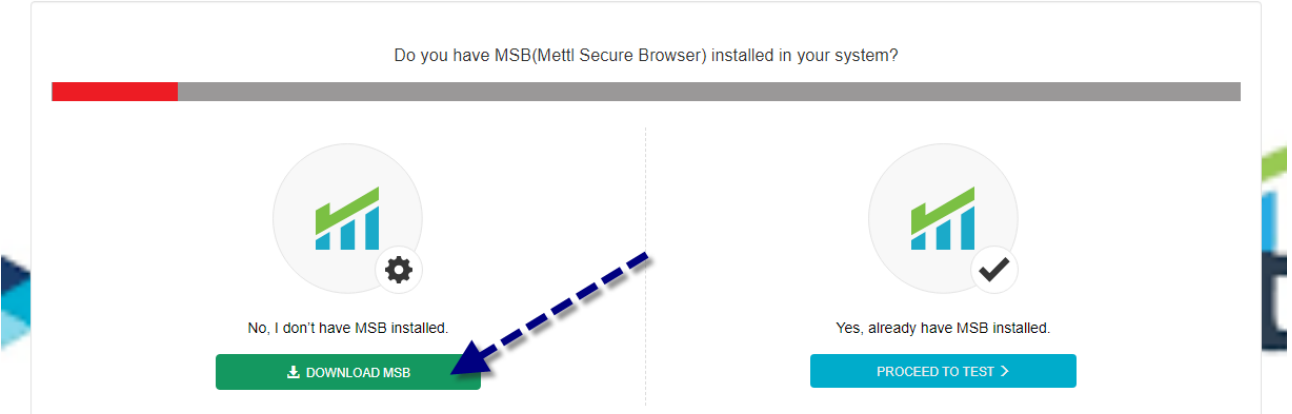

Al hacer clic sobre el botón se nos abrirá una nueva ventana y nos indicará donde deseamos descargar el programa MSB, le daremos descargar en una carpeta por ejemplo puede ser la carpeta "**Descargas**" tal como se muestra en la imagen, pero **NO DESCARGARLO** en el **ESCRITORIO**

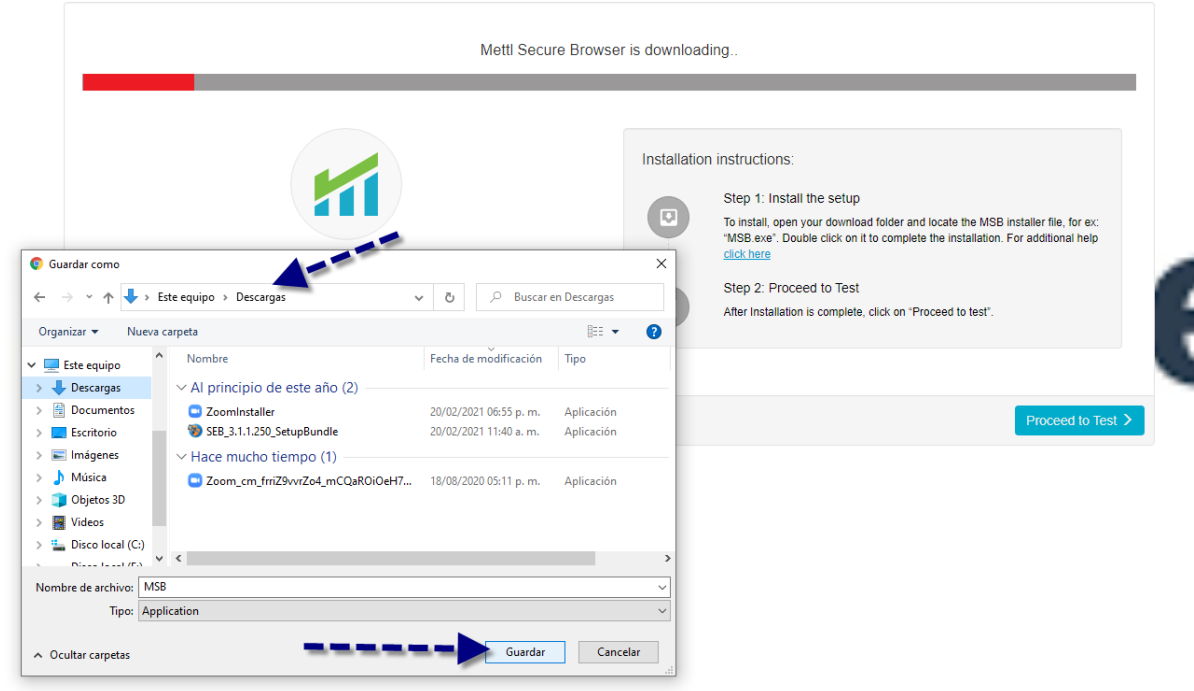

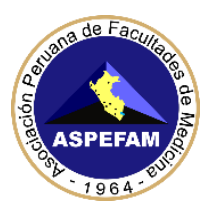

En la parte inferior izquierda del navegador (Google Chrome) esperaremos a que termine de descargar el programa MSB, como se muestra en la imagen

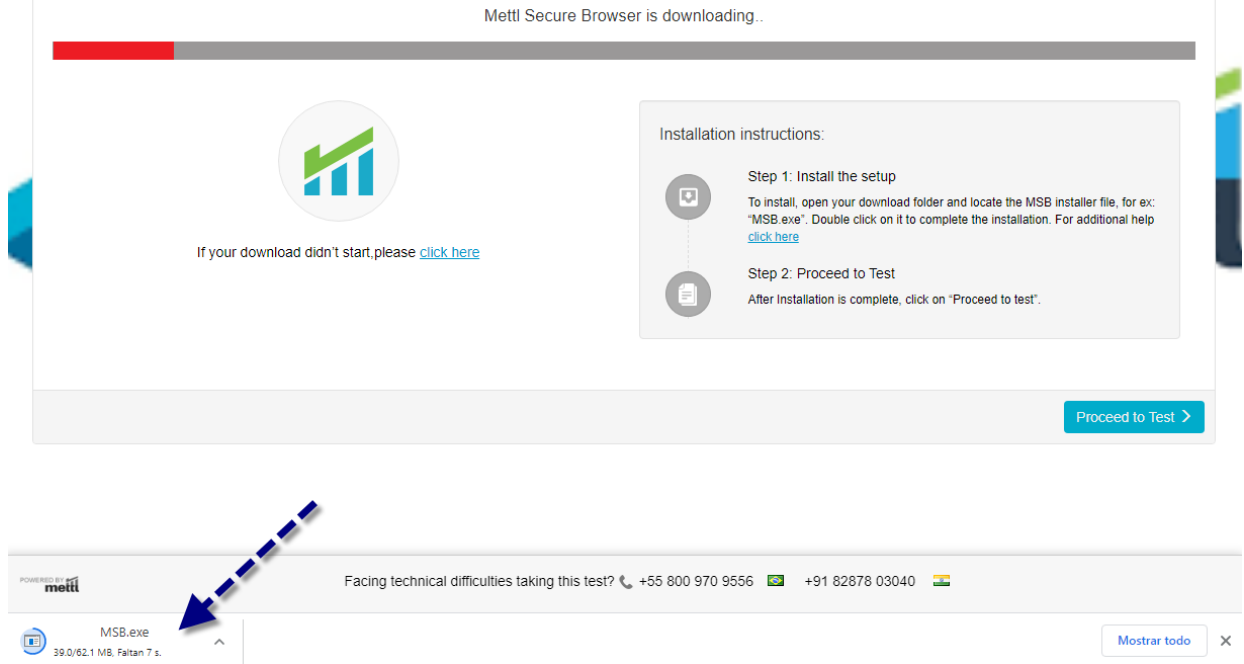

Una vez terminada la descarga, daremos clic sobre el icono **MSB.exe** luego se nos abrirá una ventana que deberemos darle ejecutar

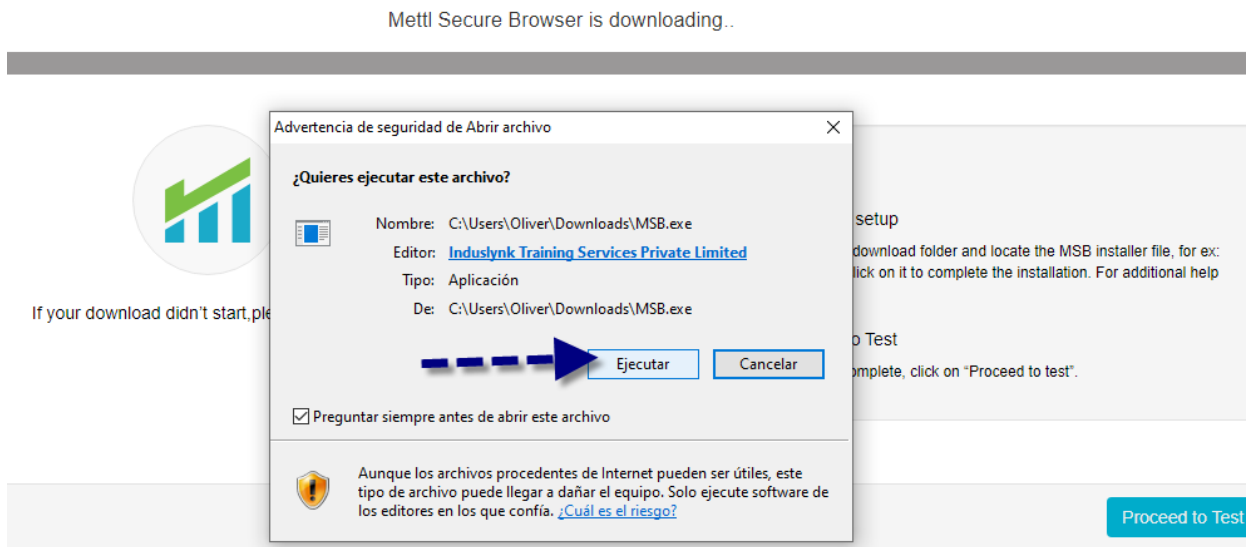

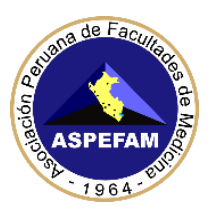

Se nos mostrará otra ventana donde haremos clic donde dice "**I agree to the licence terms and conditions**" para aceptar los términos y condiciones, luego haremos clic en el botón "**Install**" tal como se muestra en la figura

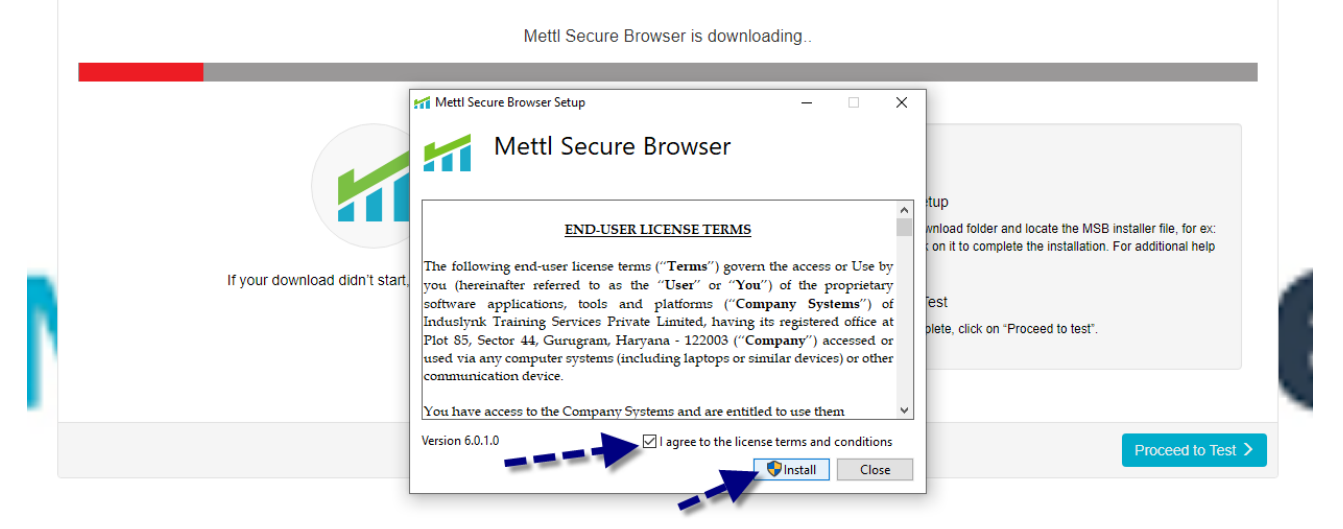

Nos aparecerá una ventana de advertencia indicando "**que la aplicación quiere realizar cambios en el dispositivo**" haremos clic en el botón **SI**, tal como se muestra en la imagen

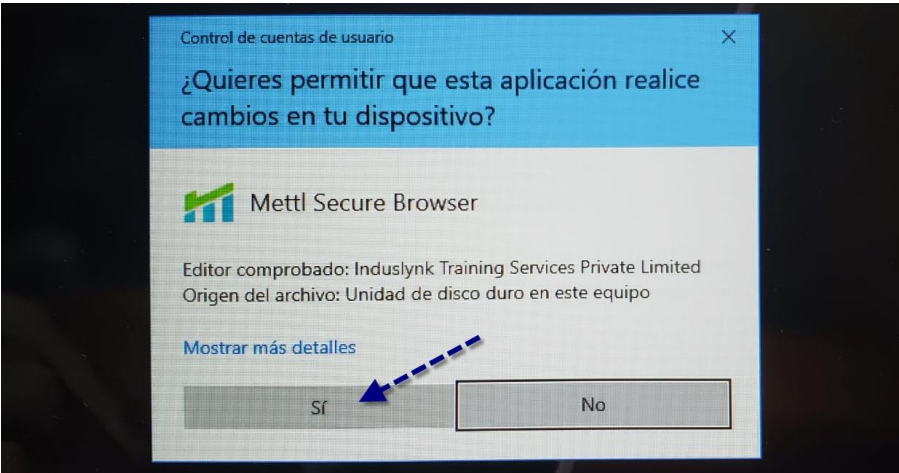

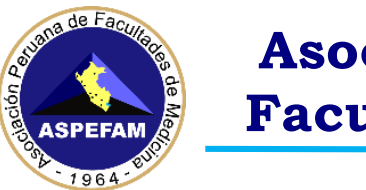

### Aparecerá una ventana que indicará el proceso de instalación

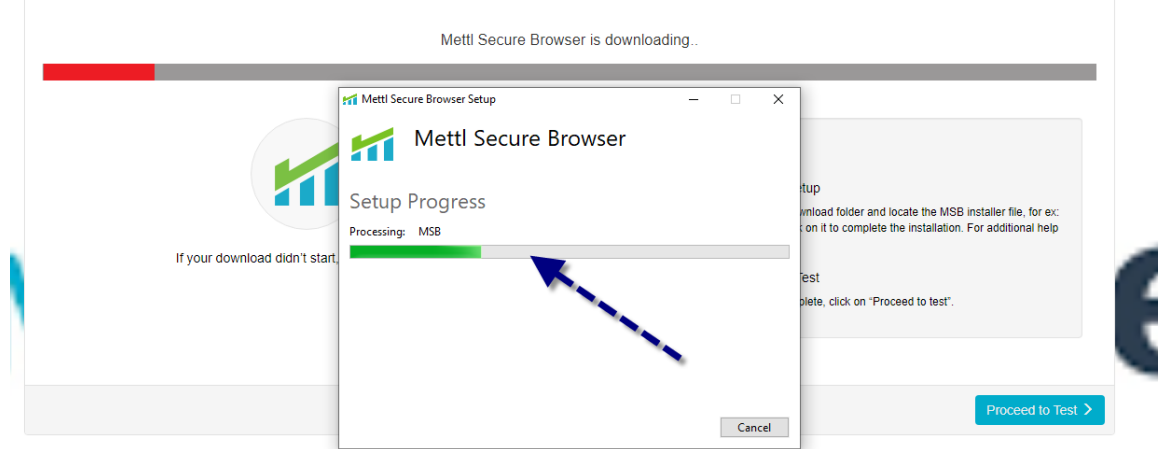

Una vez terminada la instalación nos mostrará un mensaje y le daremos clic en el botón "**Close**" tal como se muestra en la figura

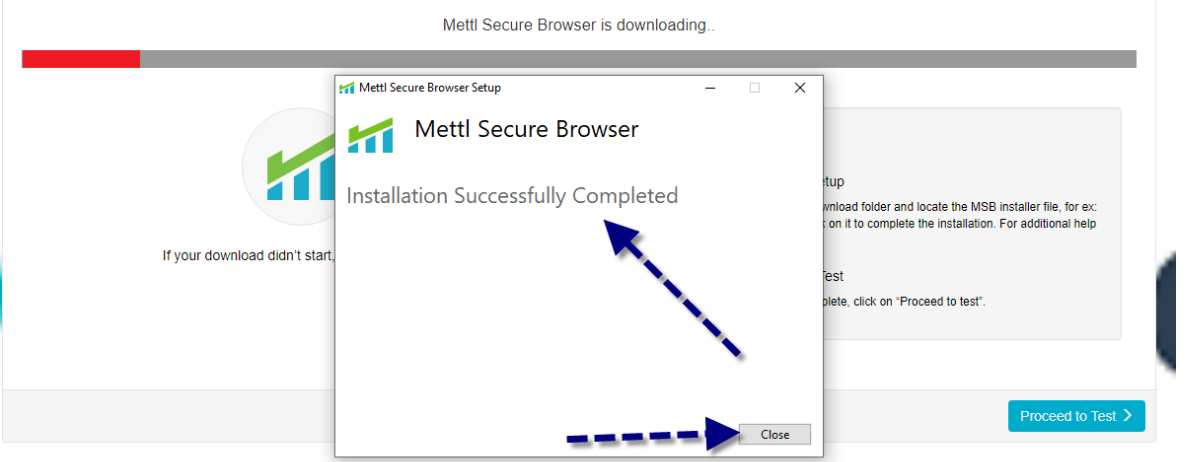

Al cerrar el programa de instalación del MSB, nos aparecerá la ventana del Google Chrome indicándonos para proceder al Test, le daremos clic en el botón **Proceed to Test**

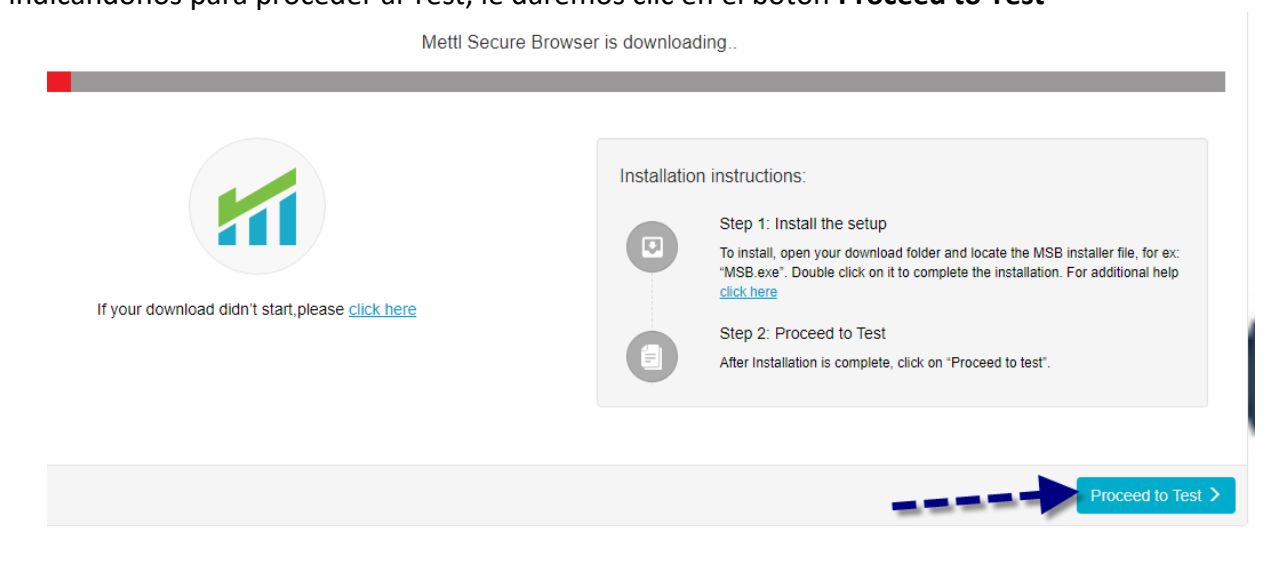

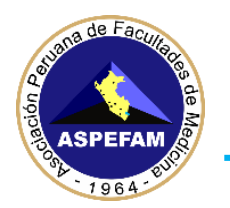

Y luego en la siguiente ventana en el botón "**Launch Test**" tal como se muestra en la imagen

#### THINGS TO REMEMBER

1. Once the test start you will not be allowed to move out of the browser or open any new tab in it, if you try to do so your test will get suspended. 2. MSB will close all the currently running applications on your system, kindly save your work accordingly.

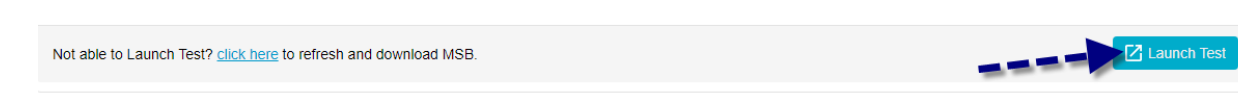

En el mensaje que nos aparece, haremos clic en el botón "**Abrir MSB**"

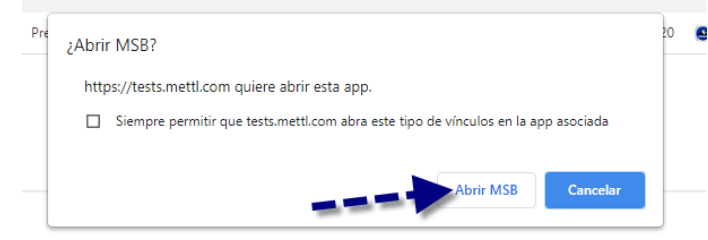

**IMPORTANTE:** Si tenemos programas ejecutándose, nos mostrará un aviso con los programas que debemos cerrar para poder continuar, tal como se muestra en la imagen

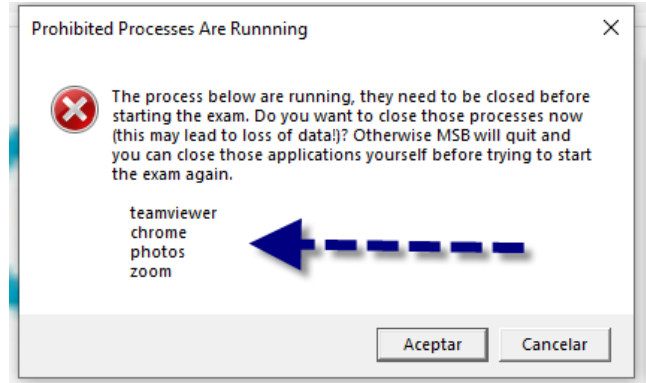

Una vez tengamos todos los programas cerrados podremos volver a ejecutar el programa MSB que ya está instalado, el icono está en el escritorio y nos mostrará una ventana igual a la figura, eso quiere decir que tu PC o Laptop está preparada para el día del Simulacro, para cerrar esta ventana en la parte inferior derecha hay un icono hacemos clic ahí tal como se muestra en la imagen

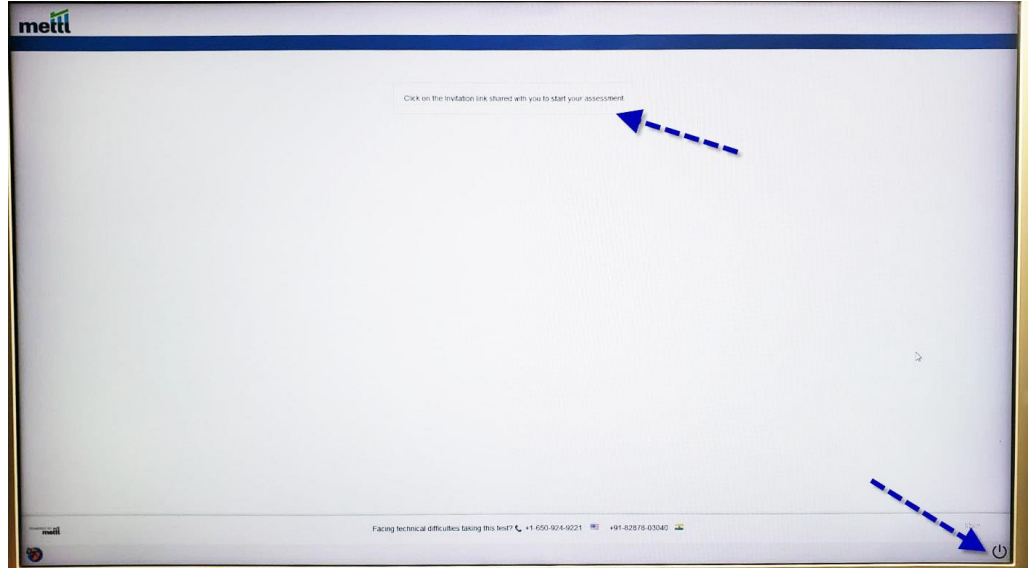

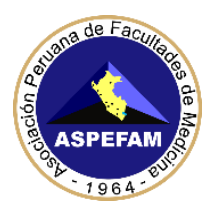

## **PASO 2: PASOS PARA RENDIR EL SIMULACRO**

## **1. VALIDACIÓN DE INFORMACIÓN PERSONAL**

Deberá verificar o actualizar su información personal, para ello deberá verificar su correo en el siguiente enlace: **[https://www.sigen.aspefam.org.pe/?enam\\_actualizar](https://www.sigen.aspefam.org.pe/?enam_actualizar)**

Seleccionará tipo de documento de identidad, ingresará su número de documento y por último la fecha de nacimiento, y dará clic en el botón **VALIDAR**, tal como se muestra en la imagen.

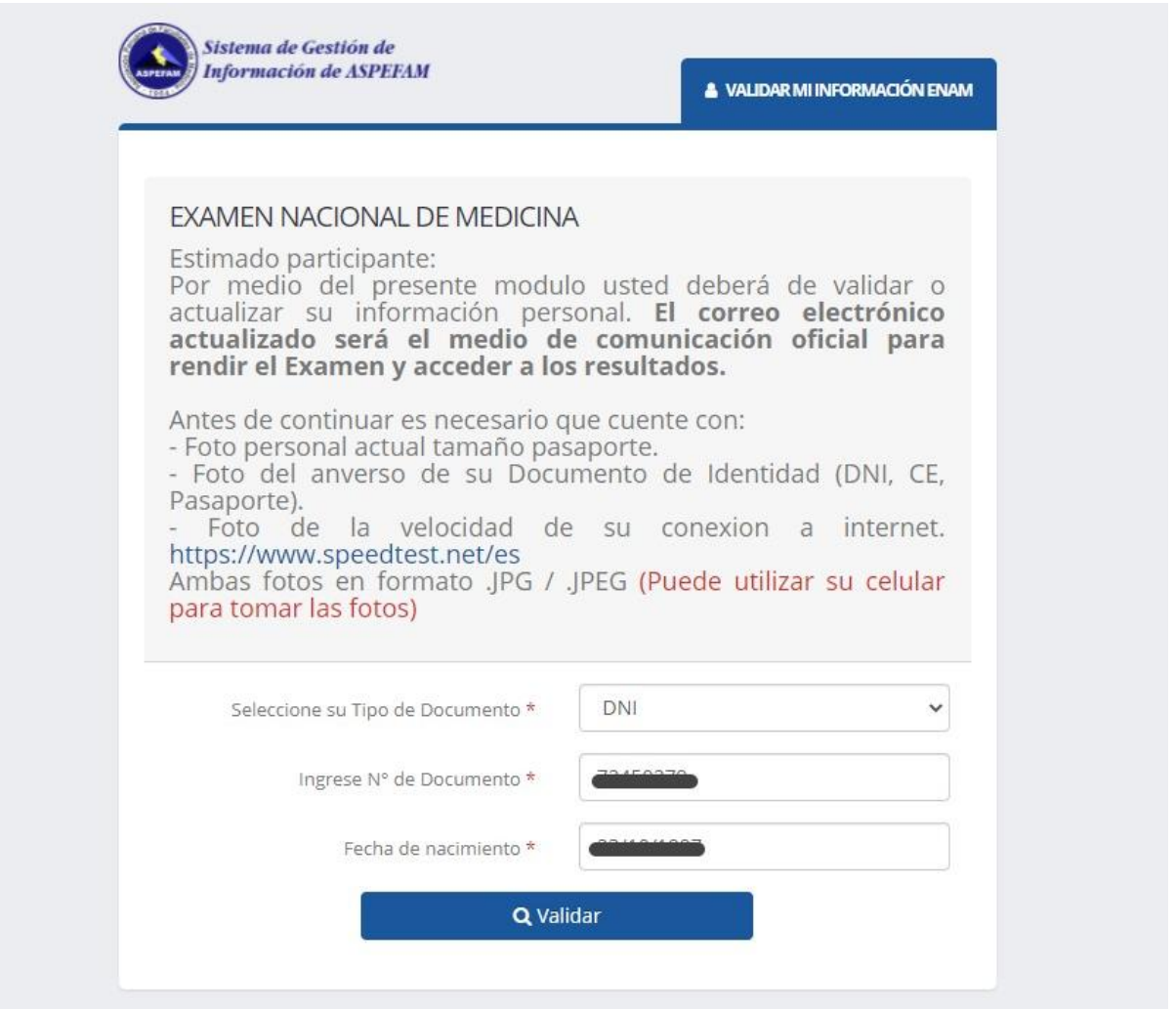

Ingresará a la siguiente ventana "**Actualizar su información**" donde deberá validar su correo electrónico, además de adjuntar las fotos solicitadas en formato JPG/JPEG los cuales son de **CARÁCTER OBLIGATORIO** para rendir el examen, estas fotos que tiene que adjuntar son: foto personal, foto de su documento de identidad, y foto de la velocidad de su conexión de internet.

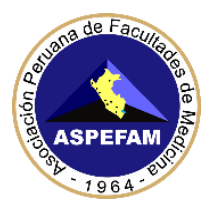

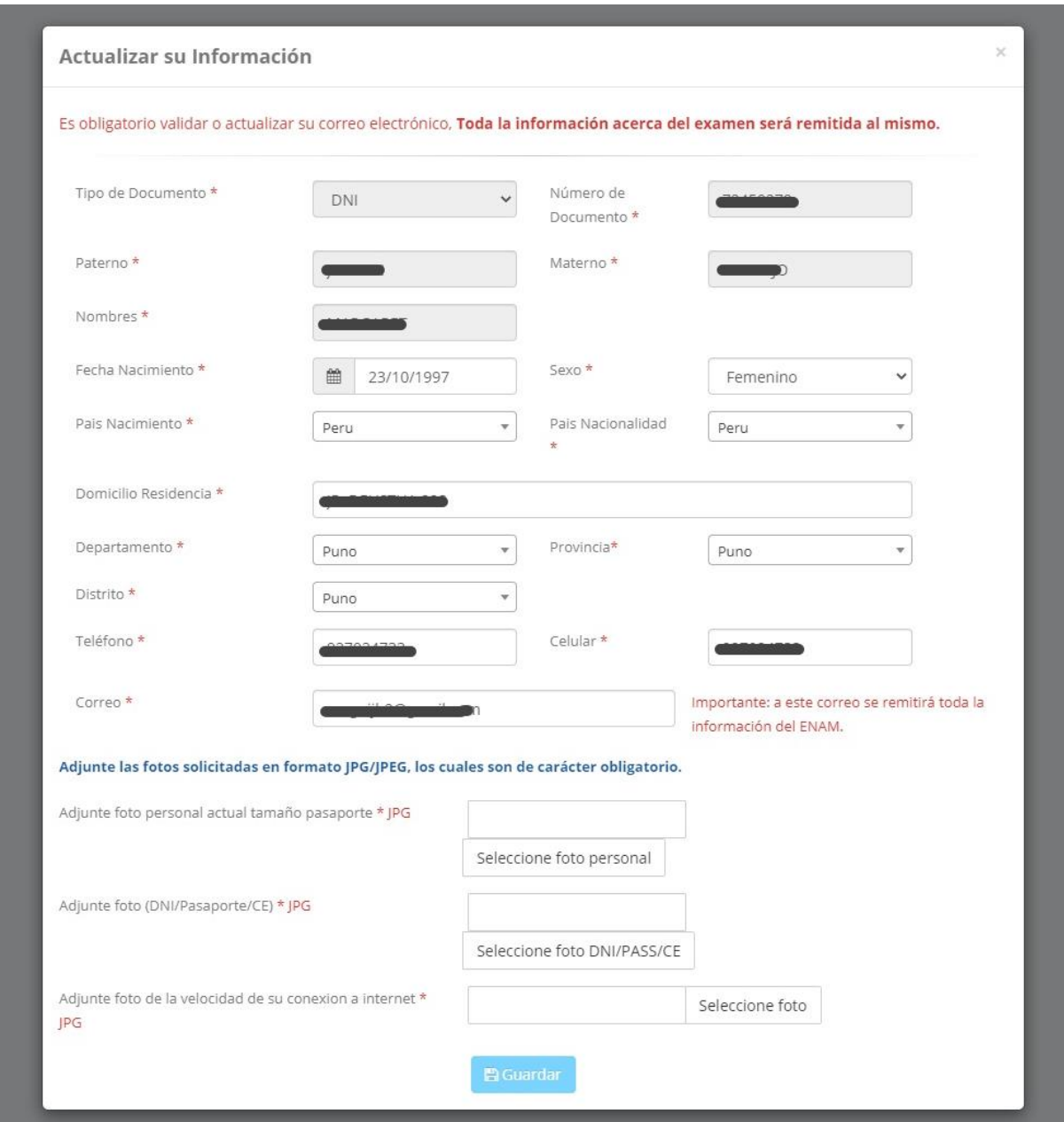

Para tomar la foto de la velocidad de su conexión de internet deberá ingresar al siguiente enlace: **<https://www.speedtest.net/es>**realizar la medición tal como se explica en el **Instructivo N° 1** y tomar la foto que muestra su velocidad de conexión de internet, y adjuntarla en el campo solicitado.

Mencionar que para rendir el examen el domingo 29 de agosto se le pedirá solamente que ingrese la foto de la velocidad de su conexión de internet.

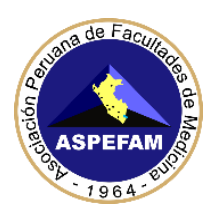

## **2. CORREO DE SIMULACRO**

El **ACCESO** para rendir el **SIMULACRO le llegará a su correo registrado en la web del ENAM**, el jueves 26 de agosto a las 18:00 h.

Si verifica que su correo está **CORRECTO**, pero no llega a su bandeja principal el correo con el asunto "*ASPEFAM desde el Comité ENAM te ha invitado a realizar SIMULACRO"*, deberá ubicarlo en la pestaña de notificaciones, promociones, social, correo no deseado o SPAM.

Si su correo esta errado deberá escribir un correo a **[enam@aspefam.org.pe](mailto:enam@aspefam.org.pe)** con el asunto "**ACTUALIZAR CORREO ENAM**", adjuntado su DNI y precisando la corrección de su correo electrónico.

Es necesario precisar que el **correo electrónico registrado** es personal y el único medio oficial de comunicación con el ENAM.

**SI UD. COMPLETA TODOS LOS PASOS INDICADOS EN ESTE INSTRUCTIVO, ESTARÁ LISTO PARA PODER RENDIR EL SIMULACRO Y EL EXAMEN DEL SEGUNDO ENAM EXTRAORDINARIO 2021. CASO CONTRARIO, DEBERÁ SOLICITAR APOYO EN LA WEB DE ASISTENCIA TÉCNICA.** 

## **RECOMENDACIONES IMPORTANTES:**

- o Si tiene un antivirus original, pausar protección por el tiempo que rinde el examen.
- o Si tiene un antivirus "**PIRATA**" instalado en su PC o Laptop, o si esta fuera alquilada, desinstálelo
- o Una vez pausado o desinstalado el antivirus, ir a buscar en la barra de tareas y colocar "**Windows Defender Firewall**", una vez ahí ingresar a **Propiedades de Firewall de Windows Defender** y en el estado de Firewall aparecerá Activo (recomendado), darle la opción de **inactivo**
- o **DESINSTALAR TODOS LOS PROGRAMAS PIRATAS**
- o **DESINSTALAR TODOS LOR PROGRAMAS DE ASISTENCIA REMOTA COMO TEAMVIEWER U OTROS**
- o **SI TIENE EL PROGRAMA TEAMS DEBERÁ DESINSTALARLO**
- o Cerrar el Skype o todo programa que utilice la cámara web
- o No podrá usar el celular por cámara web

### **IMPORTANTE:**

Para los que presenten problemas técnicos para configurar lo indicado en el **Instructivo N°1 y N°2**, pueden ingresar a la asistencia técnica vía zoom de lunes a viernes en los horarios de 9:00am – 1:00pm, 3:00pm – 7:00pm.

El link para la **Asistencia Técnica** a la sala zoom estará disponible en la web del ENAM **<https://www.aspefam.org.pe/enam/soporte.htm>**